# カメラとマイクをオンにしたい

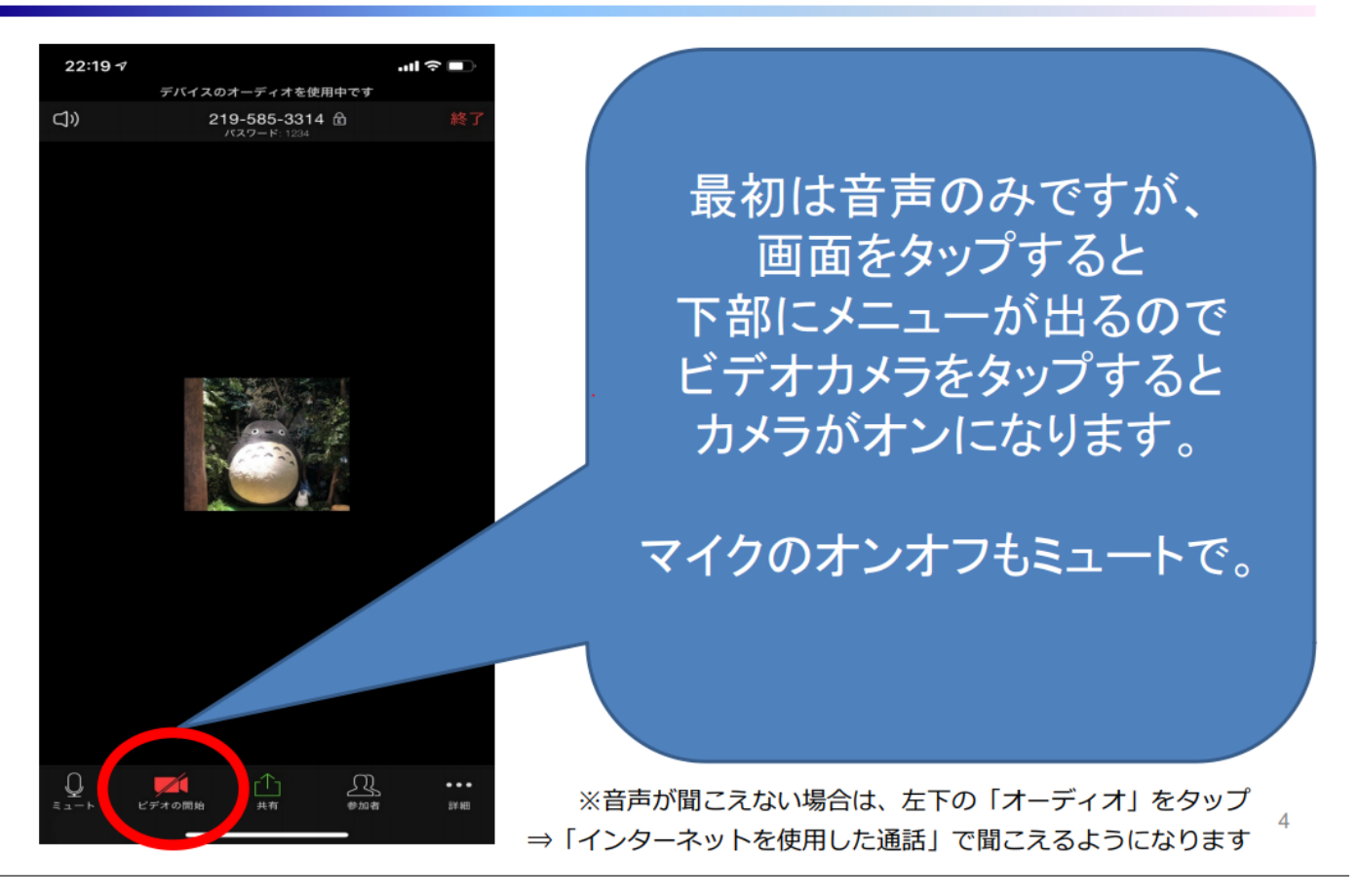

下のようにマイクとビデオのイラストアイコンが白くて斜線がない状 態であれば正常です。もし赤くなっていたり、斜線が入ってたりしたら、 そのアイコンの上をタップしてみてください。

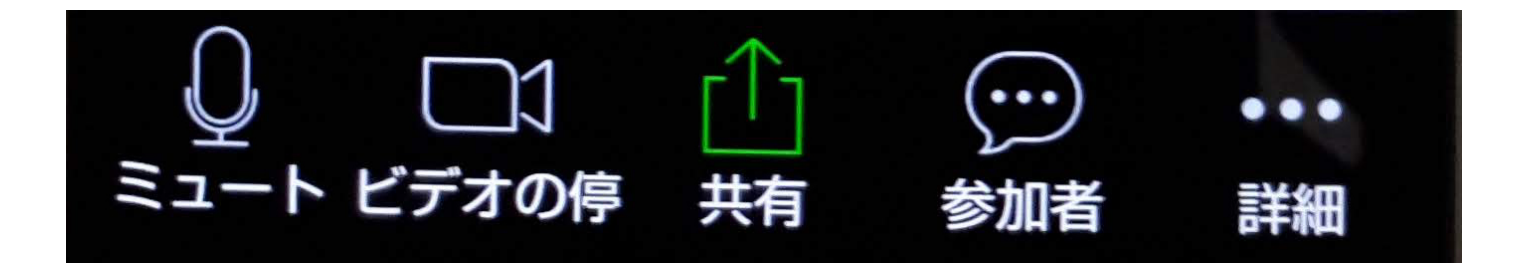

Zoomでギャラリービューにする方法 スマホ (iPhone & Android) の場合

スマホでZoomをギャラリービューにする方法はiPhoneもAndroidも変わりなく簡単です。

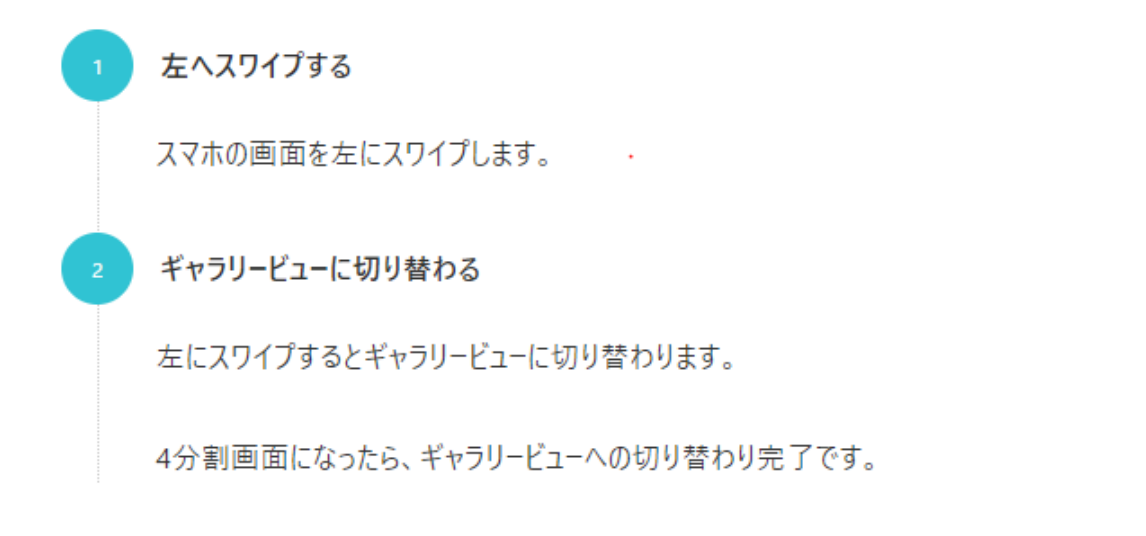

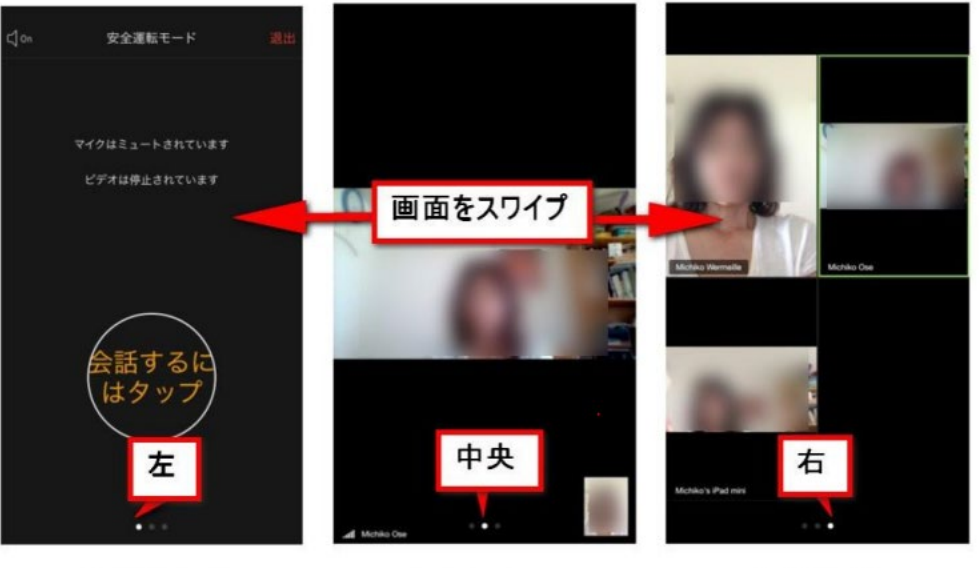

#### 画面をタップすると、3つの●が表示されます。

安全運転モード

スピーカービュー

ギャラリービュー

i-phon の種類によっては、スワイプしてもギャラリービューに ならない機種もあるようです。 詳しいことがわかったら、また説明を追加します。

# i-phon の画面 各アイコンの説明

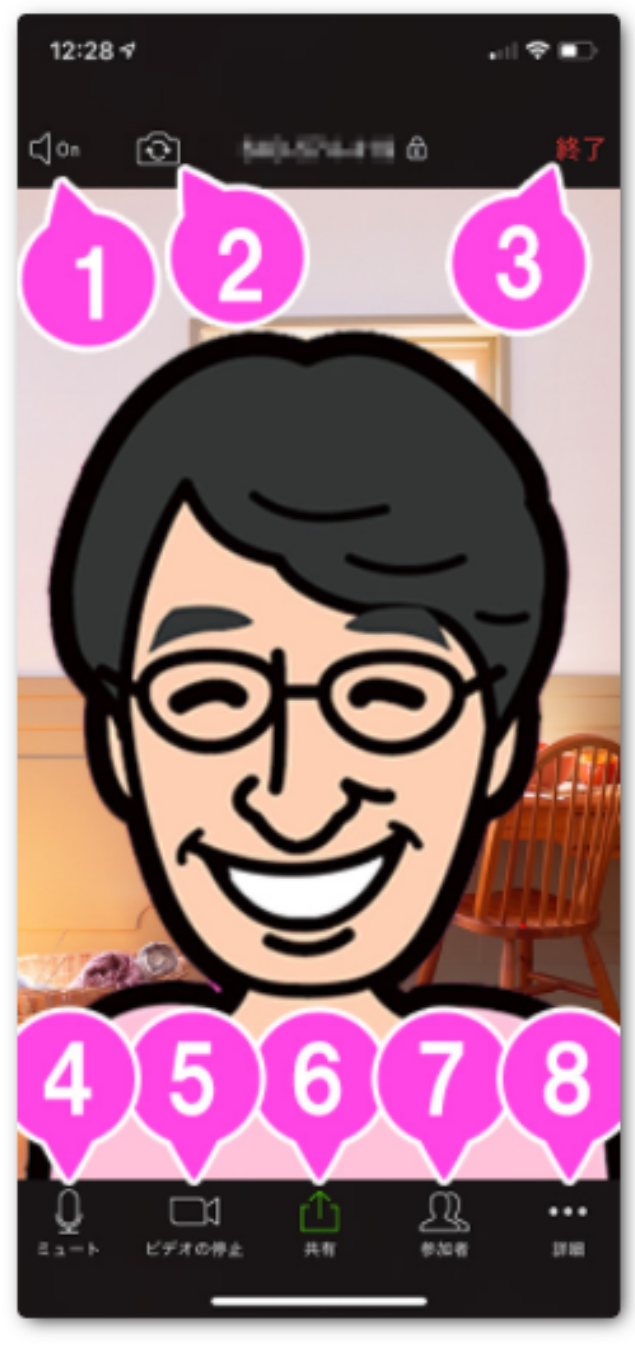

スマートフォンでZoomミーティングに参加すると、このような画面になります。

1. 音声のON / OFF スピーカー(Zoomの音声)をON / OFF します。 2. カメラの切り換え 内側のカメラと外側のカメラを切り替えます。 3. 終了 ミーティングを終了、または退出します。 4. ミュート / ミュート解除 自分のマイクをON / OFFすることができます。 5. ビデオの開始 / ビデオの停止 自分のカメラをON / OFFすることができます。 6. 共有 スマートフォンで資料を共有します。 7. 参加者 チャットや招待が使えます。 8. 詳細 各種設定をすることができます。

#### $\circ$ 音声のON / OFF

スピーカーのON / OFF を切り換えます。

スピーカーをOFFにすると、相手の音声がこちらに聞こえなくなります。

### ② カメラの切り換え

インカメラとアウトカメラを切り替えることができます。

### 3 終了

ホストは、ミーティングを終了または、退出することができます。 参加者の場合は、ミーティングを退出します。

4 ミュート /ミュート解除

「ミュート」をタップすると、マイクのマークが赤くなり、斜線が入った状態になります。

この状態では、相手にこちらの音声が聞こえません。

「ミュート解除」をタップすると、ミュートが解除され、こちらの音声が相手に聞こえるようになります。

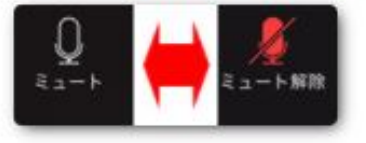

# 5 ビデオの開始 / ビデオの停止

「ビデオの停止」をタップすると、カメラのマークが赤くなり、斜線が入った状態になります。

この状態では、相手にこちらの映像は見えません。

「ビデオの開始」をタップすると、ビデオが有効になり、こちらの映像が相手に見えるようになります。

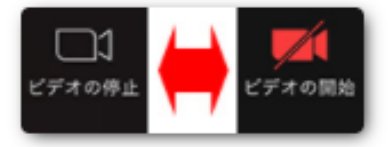

#### $\circled{7}$ 参加者

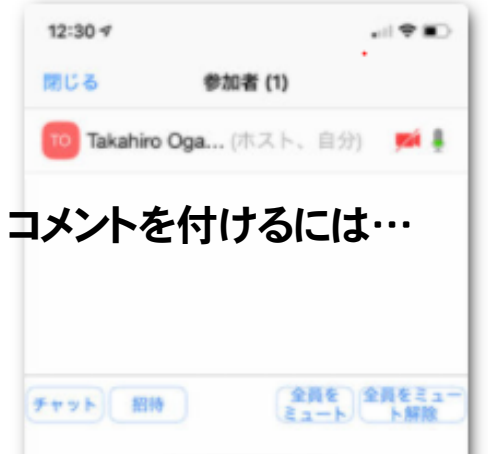

参加者のボタンをタップすると、「チャット」「招待」の機能が使 えます。

また、ホストは「全員をミュート」「全員をミュート解除」するこ とができます。

詳細

 $\circledS$ 

詳細をクリックすると、以下のメニューが表示されます。

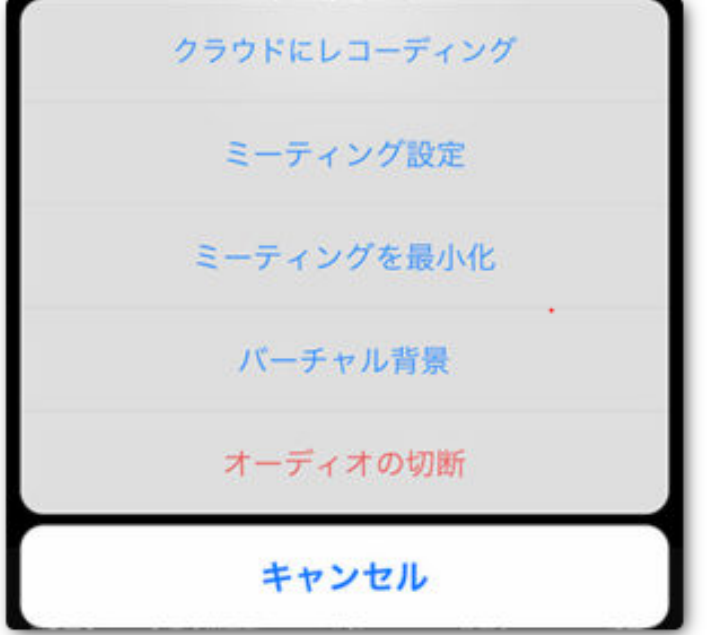

「クラウドにレコーディング」はホストだけに表示されます。

「ミーティング設定」は、Zoomアプリの設定画面が表示されます。

「ミーティングを最小化」をタップすると、Zoomミーティング自体が小さくなり、Zoomの他の機能を操作 できるようになります。

# 画面共有:コメントをつける

画面共有では、共有した画面にマーカーで手書きの線で丸をつけたり、矢印やコメントを入 れることもできます。ここでは代表的な「マーカーで手書きの線を書く」説明をします。

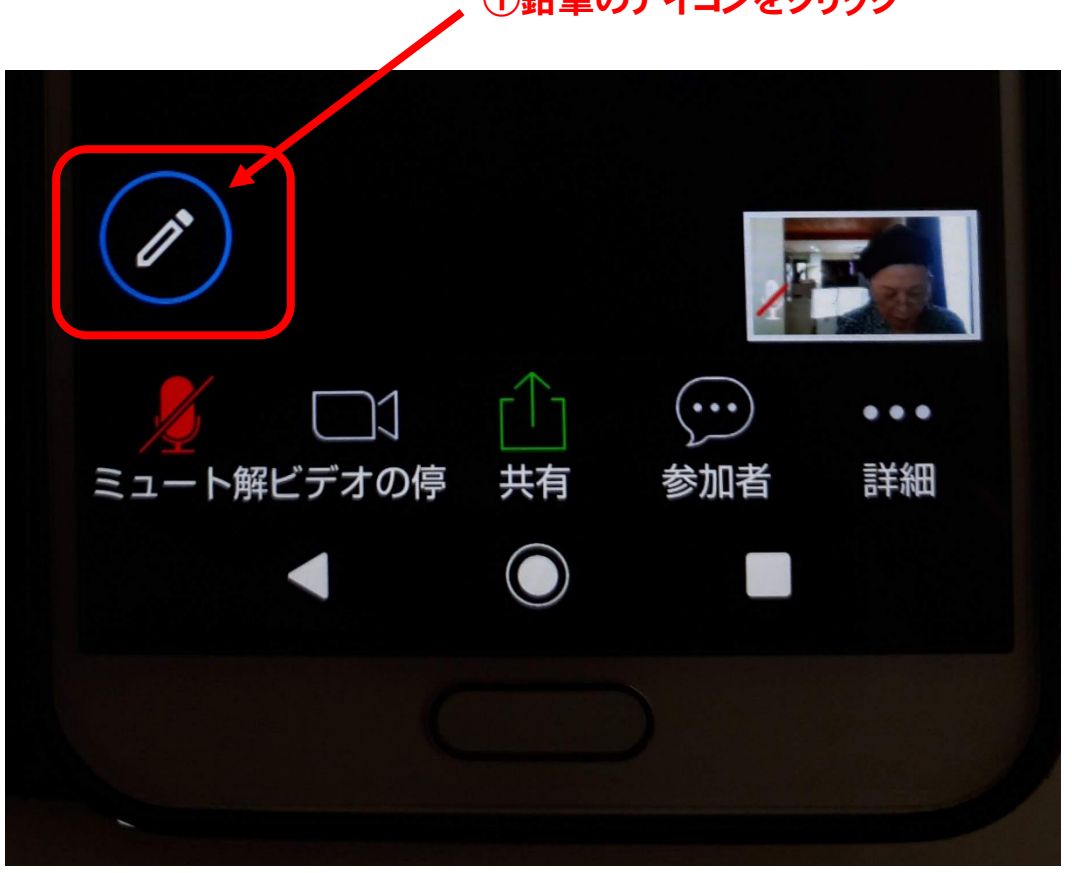

# ①鉛筆のアイコンをクリック

②コメンのツールバーが表示されます。ので「色」をクリックします。

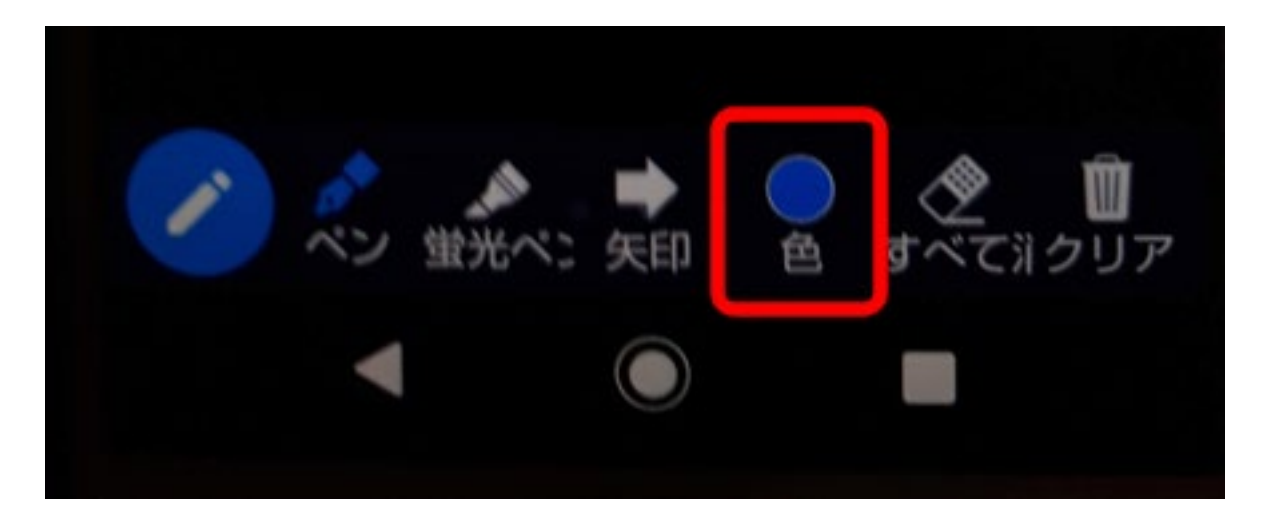

③パレットから色とペンの種類・太さ・色を選びます。

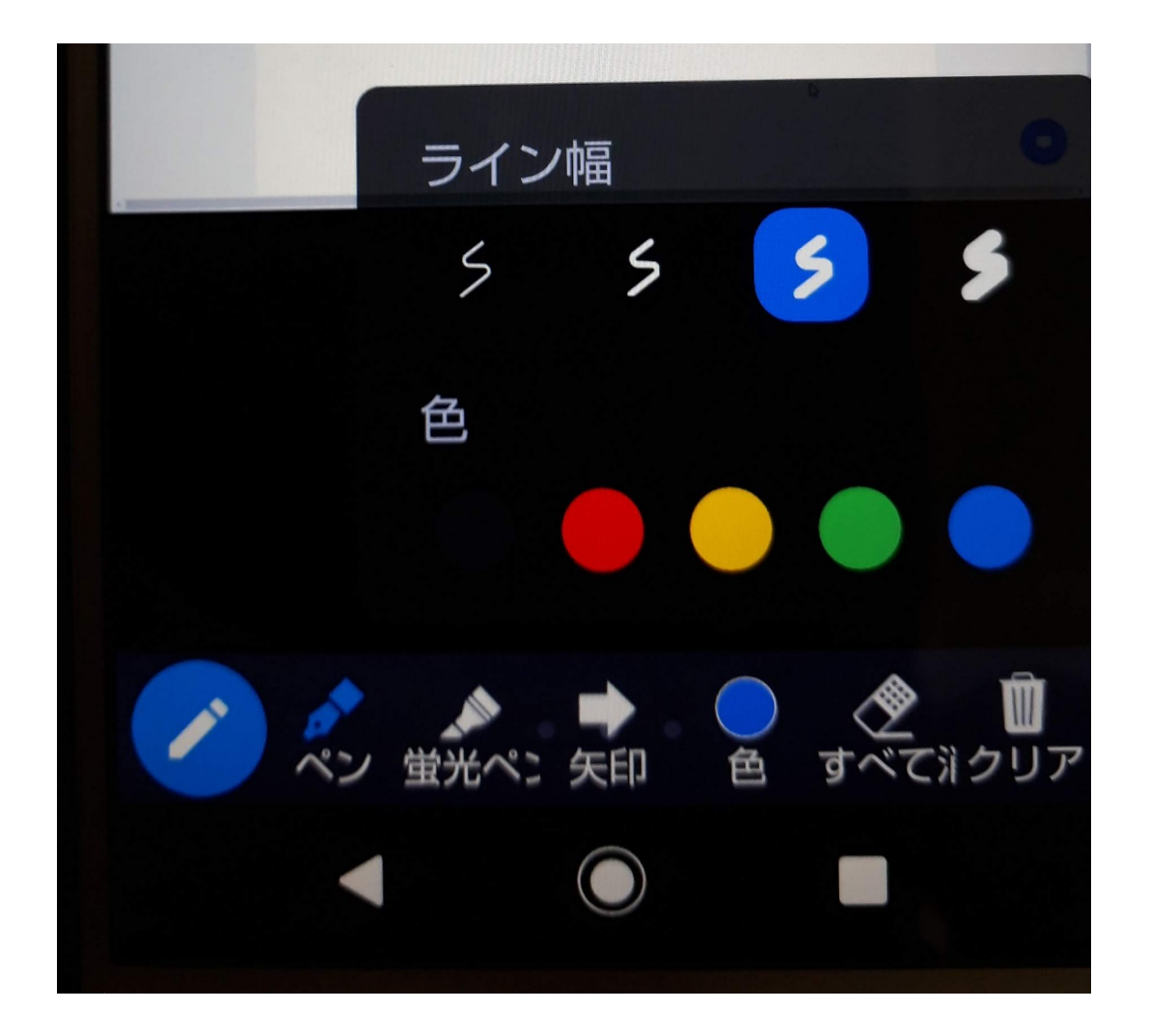

④画面共有された絵の上で線を描いてみましょう。

⑤線を消す場合は、消しゴムをクリックして、共有画面の上へマウス持っていく と消しゴムのアイコンになるので、消したい線の上でクリックします。